# **Creating statement groups**

**Goal:** Create, set security for, and preview and print statement groups.

#### **In this quick lesson**

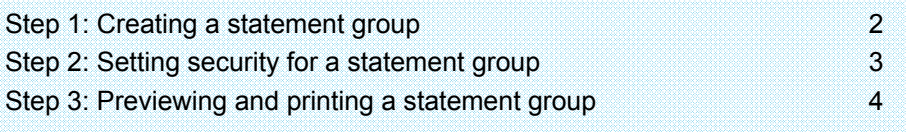

A statement group is a collection of financial statements that you or others in your firm want to preview or print as a group. For example, you might want a statement group that consists of your profit and loss statement, balance sheet, and statement of cash flows. Or you might want a statement group comprising two copies of your profit and loss statement: one set to print for accrual, and the other for cash basis.

You can create statement groups if the **Manage financial statements** check box is selected for your security group (Company > Security > General tab).

Only statements in the Financial Statement Designer format can be included in a group.

After you create a statement group, you can set security for it so that it is available to the employees who need it. They can print the statement group from Reports > Financial > Financial Statements > *<statement group>*. All statements in the group will print.

### **Step 1: Creating a statement group**

To create a statement group:

- 1. Click **Reports** <sup>&</sup>gt;**Manage Financial Statements** <sup>&</sup>gt;**Groups**.
- 2. In the Report column, click the **button.** The Financial Report List window appears, displaying the available financial statement workbooks.
- 3. Double-click a workbook. The workbook name appears in the Report column of the Financial Statement Groups window.
- 4. Enter the remaining statement group settings for the workbook:

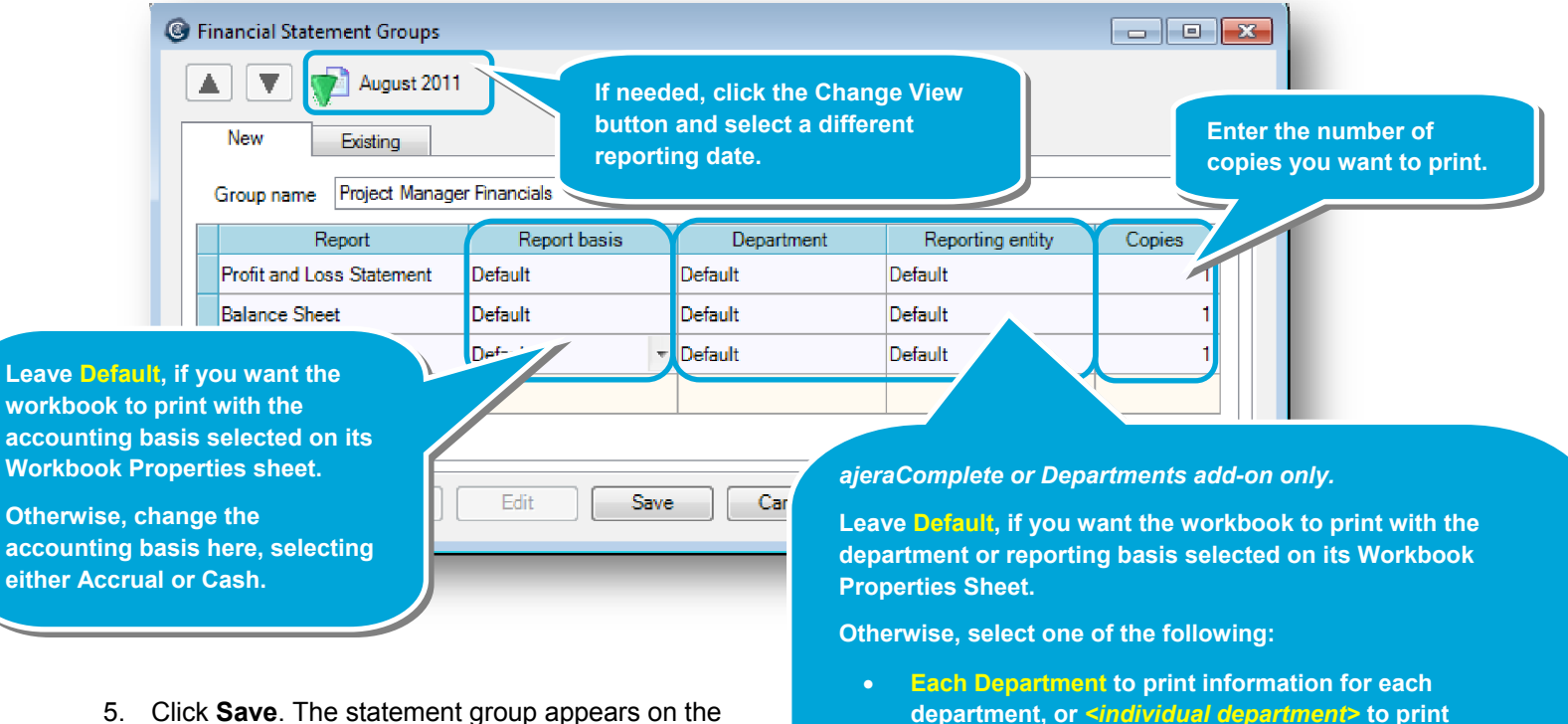

- Existing tab of the Financial Statement Groups window, where you can change, preview, or print it, if needed. All statements in the group will print.
- **Each Reporting Entity to print information for each reporting entity, or** *<individual reporting entity>* **to print information for a specific reporting entity.**

**information for a specific department.** 

## **Step 2: Setting security for a statement group**

Share the statement group with others in your firm as follows:

- 1. Click **Company** <sup>&</sup>gt;**Security**.
- 2. Select the security group you want and click **Edit**.
- 3. On the **Reports** tab, select the check box for the statement group.

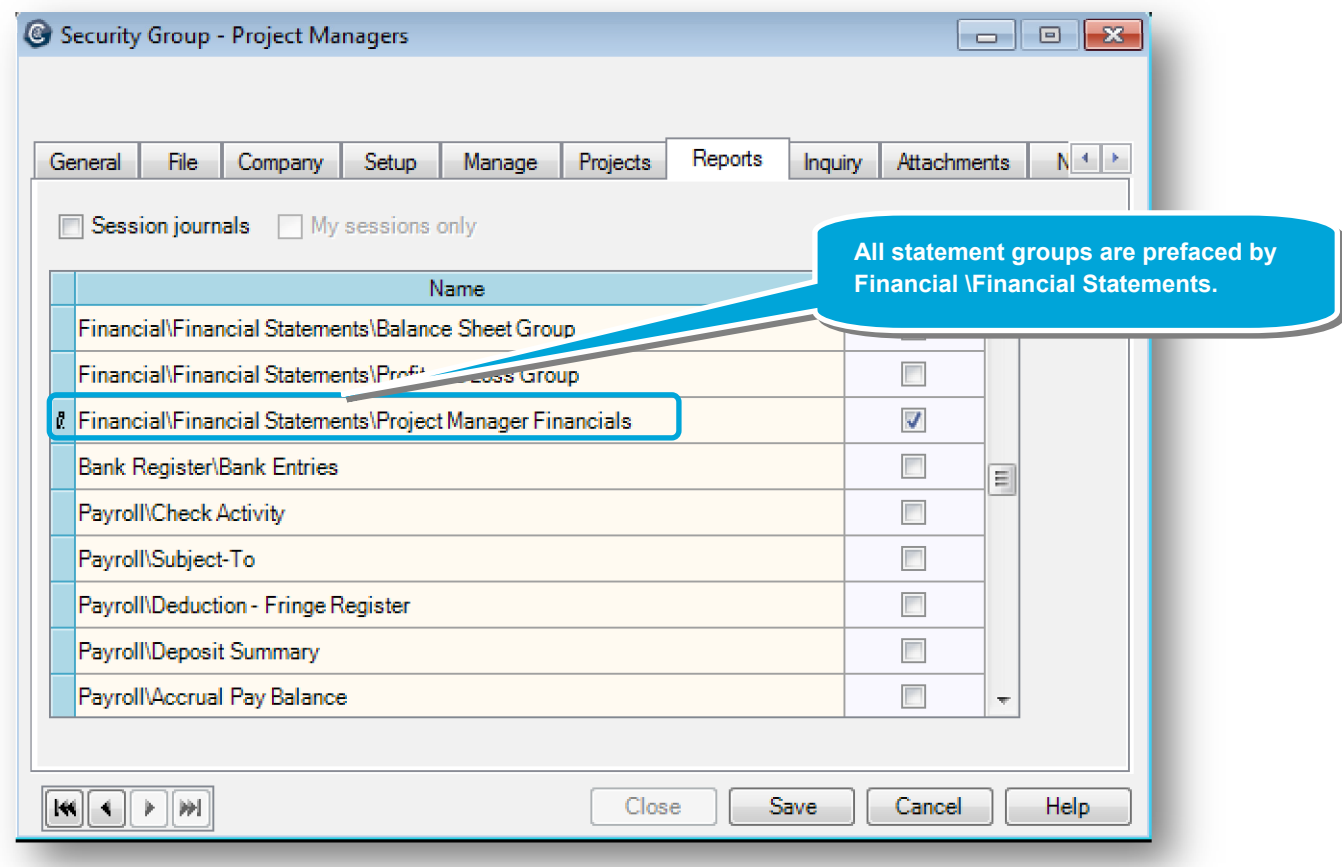

4. Click **Save**. The statement group appears on the Reports > Financial > Financial Statements > *<statement group>* menu option for employees who have access to it.

## **Step 3: Previewing and printing a statement group**

You can print a statement group in two ways, depending on your security group permission. and what you want to do:

- If you can manage financial statements, you can use either method.
- If you can only preview and print the statement group, you can use Method 2.

#### **Method 1. Changing, previewing, and printing a statement group**

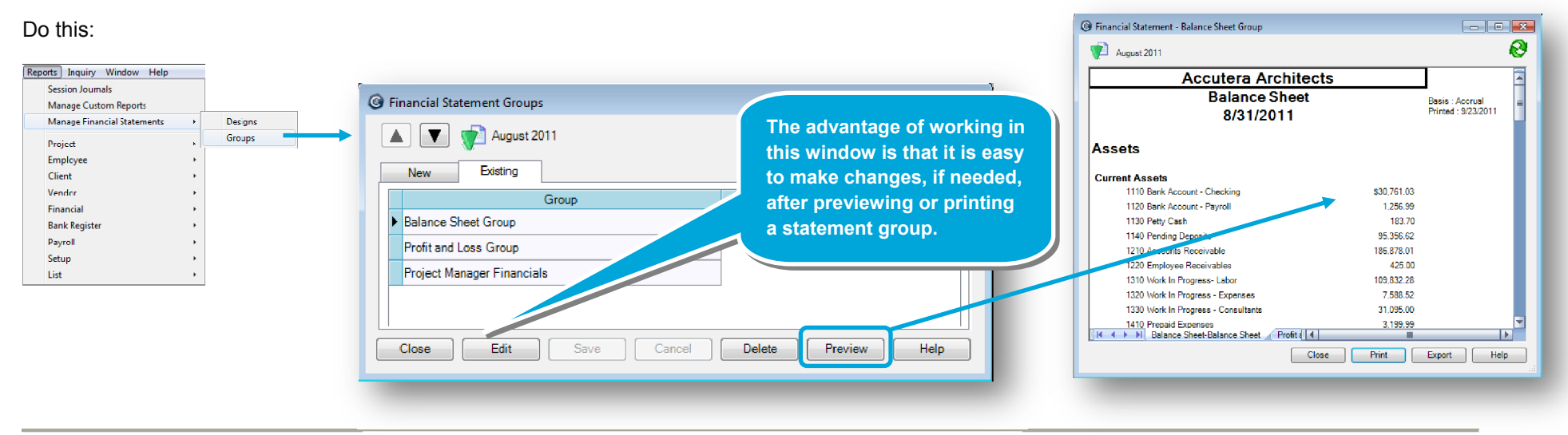

#### **Method 2. Previewing and printing a statement group only**

#### Do this:

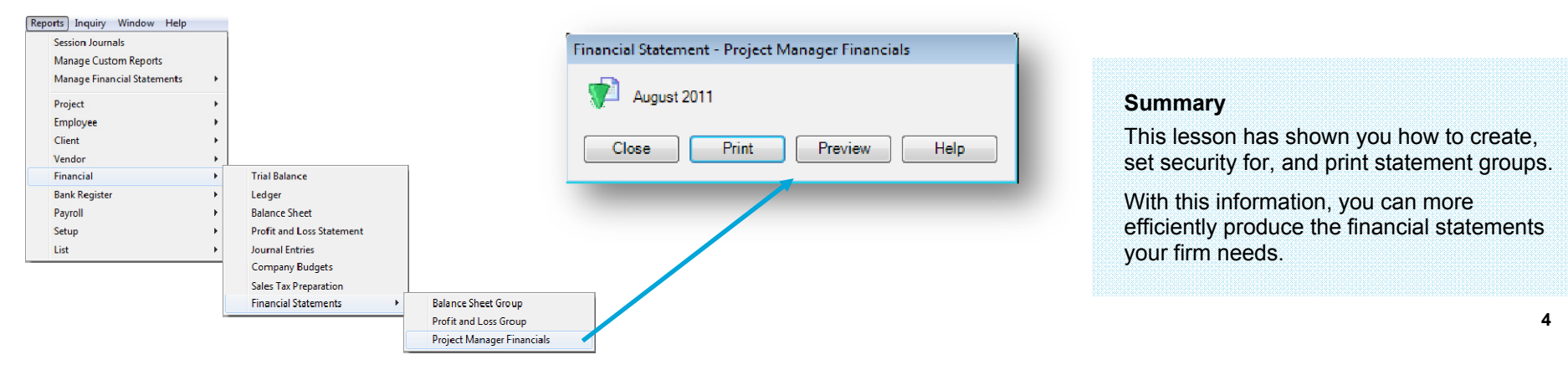